# **USER MANUAL**

## **Characteristic Specification**

#### Display

Dual clamshell TFT LCD both Main & Sub.

Main LCD : 65,000 TFT Color Display (128 X 160)
Sub LCD : 65,000 TFT Color Display (128 X 128)

animation message, variable Icon

#### Melody

40 Poly Orchestra Music Bell Sound

#### Camera

High sensitive Digital Camera with flash

#### **Dimension & Weight**

85\*41\*22mm with Slim Battery under 85g target with Slim Battery

#### Performance

Talk time: up to 180 minutes (with 760 mAh Battery)
Standby time: up to 200 hours (with 760 mAh Battery)

#### **AOL Tegic Solution T9**

Chinese (Simplified), English

#### **Operating Frequency**

GSM 900MHz / PCS 1900MHz Dual Band

## **Caution**

Please check and follow simple guidelines below for your safety, and for the proper operation of the phone. Further detailed information is given in the Appendix.

#### **ANTENNA**

Use of the antenna not proved by the phone manufacturer can cause severe damage or malfunction to the mobile.

#### TRAFFIC SAFETY

First check and make sure the traffic regulations related to the wireless phone use. Don't use a hand-held phone while driving a vehicle. Even though using a phone, use it with handsfree kits, and in safety area.

#### **ELECTRONIC DEVICES IN VEHICLE**

RF signals may affect improperly installed or inadequately shielded electronic systems in motor vehicles.

#### HANDS-FREE KITS

Do not install the hands-free kits in the area over the air bag, in the air bag deployment area, or in the area where serious injury could result.

#### **ELECTRONIC DEVICES**

RF from wireless phone on operation can interfere the functionality of electronic devices not properly shielded against.

#### **MEDICAL DEVICES**

Switch the phone off in hospitals.

Follow any regulations or rules of the hospital.

Switch the phone off to avoid interference with pacemaker, or even other medical devices.

Consult a physician or the manufacturer of the medical device if you have any questions about using the phone in hospital.

#### **PUBLIC PLACE**

Do not switch on the phone in the area where wireless phone use is prohibited.

#### **BOARDING AN AIRCRAFT**

Switch off your phone before boarding an aircraft.

The use of wireless telephones in an aircraft may be dangerous to the operation of the aircraft.

#### **EXPLOSIVE ATMOSPHERES**

Switch off your phone in any area with a potentially explosive atmosphere and obey all signs and instructions.

Do not separate battery from the phone in the potentially explosive atmosphere.

#### **USER GUIDE**

Do not allow other person to use your phone without your permission.

When lost the phone or stolen, immediately report to the service provider.

If the phone is not working properly, take it to your nearest qualified service facility.

Use only approved accessories and batteries. Do not connect incompatible products.

RF from the phone can affect to the human body, so avoid longtime exposure to RF as possible.

Remember to make backup copies of important data, such as phonebook, etc.

#### **EXPOSURE TO RADIO WAVES**

Your mobile phone is a radio transmitter and receiver. It is designed and manufactured not to exceed the limits or exposure to RF energy recommended by independent scientific organizations through evaluation of scientific studies.

Use only batteries, chargers and accessories approved by the authorized manufacturer not to exceed the recommended exposure guidelines. The use of unauthorized types can not

guarantee the permitted guidelines, and also can not assure the safety of all persons, regardless of age and health.

#### PROPER USAGE

Use the phone only in its normal operating positions.

Don't touch or bend the antenna unnecessarily while you are calling. It may degrade the call quality and eventually limit the battery's performance.

Do not attempt to open the phone. Non-expert handling may damage it.

Use only the supplied or approved batteries, chargers and accessories with this phone model.

The use of any unauthorized types may invalidate any approval or warranty applying the phone.

# **Table of contents**

## Caution

Components

Handset description

Internal LCD(Main LCD)

Sub-LCD Menu options

Function keys

Quick start

Getting started

Basic call functions

## Menu functions

- i. Message
- ii. Call logs
- iii. Sound
- iv. Settings
- v. Net service
- vi. Organizer
- vii. Fun & Tools
- viii. STK
- ix. Phonebook
- x. Hot folder

## **Appendix**

- How to use T9 & etc.

# **Components**

The package items may differ from the ones shown below. The items depend on the service provider's specification, and the picture below is for user reference only.

The mobile phone

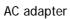

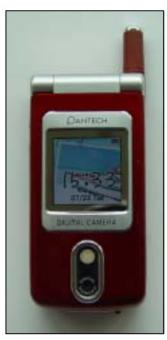

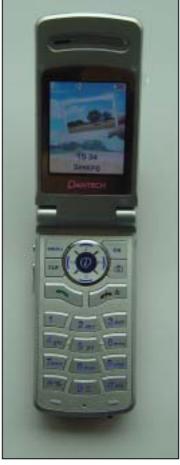

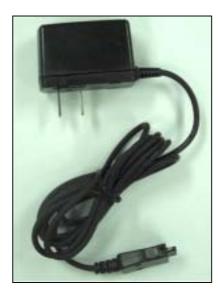

# **Handset Description**

\* For detail usage of key

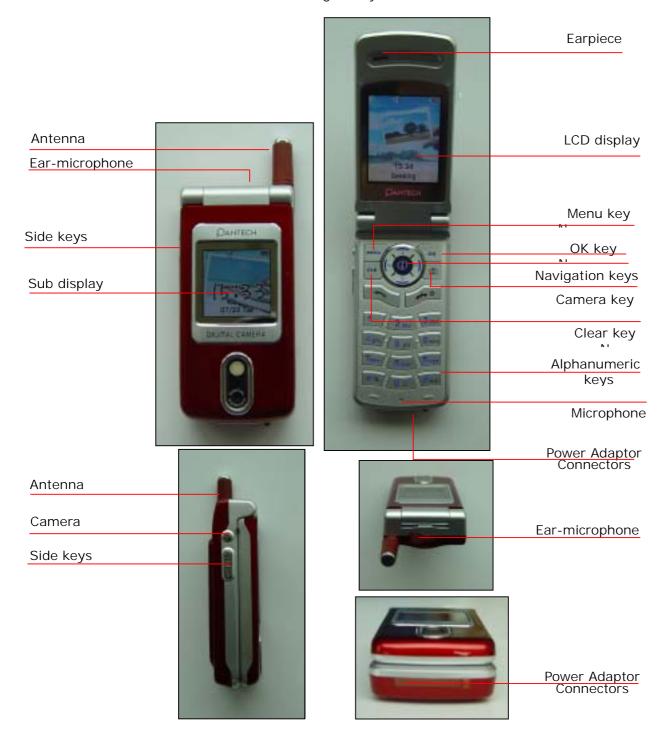

# Internal LCD(Main LCD)

There are two areas in both LCD displays (Main and Sub). One is for icons to show the status of the mobile phone. The other is to show message, phone number, icons and etc.

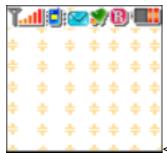

<Main LCD Display>

Icons are displayed when specific functions are active or when you have received a message.

The figure above shows an overview all possible icons and where they appear.

The table below shows every icons separately and describes the meaning of each icons

| <u>7.all</u> | Signal strength | This icon shows radio signal strength. The more bars displayed, the better the signal strength received. |
|--------------|-----------------|----------------------------------------------------------------------------------------------------|
| 2            | In use          | This icon indicates in - call state.                                                                     |
| <b>4</b> €   | Ringing tone    | This icon will appear when ring type is 'Ringing tone'.                                                  |
|              | Vibration       | This icon will appear when ring type is 'Vibration' and in Etiquette mode.                               |
| <b>*</b>     | Vib+Melody      | This icon will appear when ring type is 'Vib+Melody'.                                                    |
| <b>S</b>     | Short message   | This icon will blink if SIM message box is full, or appear if unread message exits.                      |
| <b>*</b>     | Alarm           | This icon will indicate alarm set                                                                        |
| B            | Roaming         | This icon will appear when roaming service is applied.                                                   |
| •            | Battery         | This shows the strength of the battery.                                                                  |

Keys

There are function keys, which have one and more features. Following table shows list of function keys.

## **Sub-LCD Menu options**

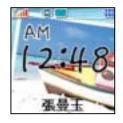

Your mobile phone provides extra options for you to select with sub—LCD menu. The following sections describe options in the sub-LCD menu and their functions respectively. There is the ways to access the menu options:

#### [ Normal access ]

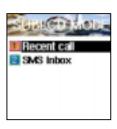

In standby mode with flip close, press [Vol Down] key to enter the list menu screen. Press [Vol Up]/[Vol Down] keys to browse between the functions in the main screen, then press [Camera] key to select and enter. Select the desired function with [Vol Up][Vol Down] keys and press [Camera] key to confirm.

Press [Vol Down] key for long to return to standby mode.

#### Recent Call

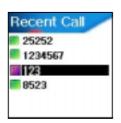

With this function, you can check recent received call numbers and you can call to the number as well.

- (1). Scroll to "Recent Call" and press [Volume] key.
- (2). Scroll to the recent call number which you want to check and Press [Volume] key to make a phone call. (Calling is possible only with using ear jack)
- (3). Press [Vol Down] key for long to return to standby mode.

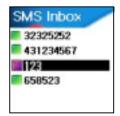

#### SMS InBox

With this function, you can check the received SMS messages.

- (1). Scroll to "SMS InBox" and press [Volume] key.
- (2). Scroll to the message which you want to check and Press [Volume] key.
- (3). Press [Vol Down] key for long to return to standby mode.

#### Flash ON

You can turn on the camera flash for emergency light .

- (1). On standby mode, keep pressing [Vol Up] key to turn on the flash  $\,$
- (2). Release the key to turn off the flash.

# **Function keys**

There are function keys, which have one and more features. Following table shows list of function keys.

**Function keys** 

| Key Icon   | Name                                                                            | Key Function                                                                                                    |
|------------|---------------------------------------------------------------------------------|----------------------------------------------------------------------------------------------------|
| <b>1</b> % | SEND KEY                                                                        | Press this key to make a call, or answer incoming call (except ANY KEY ANSWER).  Press this key long to redial a last call number.  Press this key once to retrieve the list of last dialed.                                                                                                  |
| +0         | END KEY                                                                         | Press this key to end a call, to return to standby state in menu (Cancel, Exit).  Long press this key to turn the phone on or off.                                                                                                    |
| N OK       | OK KEY                                                                          | Press this key to enter main menu basically. At each state, special function/menu will be displayed on the screen above this key.  Press this key to execute the menu which selected by arrow in the display.(OK)                                                                             |
| MENU       | MEMU KEY                                                                        | Press this key to enter menu. At each state, menu will be displayed on the screen above this key.                                                                                                    |
| CLR        | CLEAR KEY                                                                       | Press this key to clear a single letter and long press this key to clear a line.  Press this key to return to the previous screen.                                                                                                    |
|            | NAVIGATION KEYS with shortcut keys to WAP, Sound setting, Message and Phonebook | Press these keys to move the cursor up and left or down and right in menu or in list. In call state, press 'up' key to show recent received call list and press 'down' key to show missed call list. With shortcut keys, you can easily access phonebook, Sound setting, SMS and WAP browser. |
| 1          | SIDE UP and<br>DOWN KEYS                                                        | Press these keys to adjust volume of earpiece up and down in call state.                                                                                                    |
| 6          | CAMERA<br>KEY                                                                   | Press the key to take pictures of people or events while on the move.                                                                                                    |

## Quick start

Follow steps below for the first time use;

Install the SIM card

When you subscribe to a cellular network, you are provided with a plug-in SIM card loaded with your subscription details (PIN, optional services available and so on).

If necessary, switch off the phone by holding down [END] key until the powering down message is displayed.

- 1. Remove the battery
- 2. Check the SIM slot clear, and place the SIM card into slot

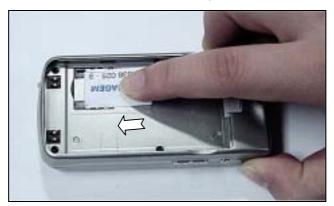

3. If you want to remove the SIM card, push it in the direction of the arrow

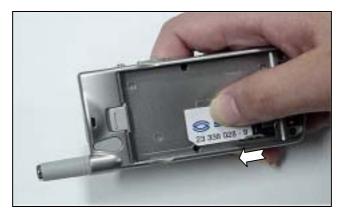

#### Install the battery

Insert tabs on the base of the battery into the notches on the base of the phone, as shown bellows:

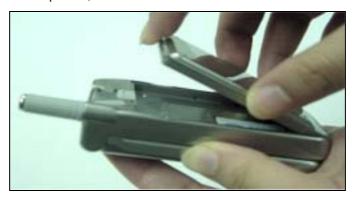

1. Insert the bottom of battery into the groove at the bottom of the handset.

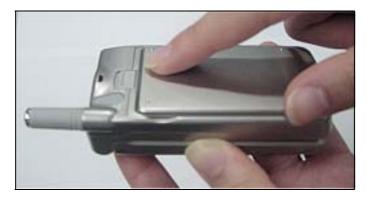

2. Press in the top of the battery until you hear a click.

#### Charge the battery

Your phone is powered by a rechargeable Li-ion battery. A travel adapter is provided with your phone. Use only approved batteries and chargers. Ask your local PANTECH dealer for further details.

The phone can be used while the battery is charging

With the battery in position on the phone, connect the lead from the travel adapter to a standard AC wall outlet located in the bottom side of the phone, after opening the cover.

When charging is finished, disconnect the adapter from the power outlet and from the phone.

# Getting started

#### 1. Turn on the phone power

Long key press (3 seconds) [END] key to turn the phone power on.

#### 2. Turn off the phone power

Long key press [END] key to turn the phone power off.

#### 3. Make a call

Phone power on by long key press [END] key.

Insert SIM card into SIM slot if "Insert SIM card" message showed.

Enter your PIN1(Maximum up to 8 digits) and to unlock handset(if applicable.)

After the PIN is accepted, network searching is started automatically.

In this idle mode, dial the phone number with area code. Then press [Send] key to make a call. When you'd like to make an international call, press [0] key long until '+' sign appears (alternately press '00'). Then dial national code, area code and telephone numbers those you like. With long press [#] key, you can add 'P' pause symbol for around 2 seconds waiting. !! Emergency call is available even without available SIM. Dial 112 and press [Send] to make an emergency call.

#### 4. End a call

Press [END] key to end or cancel a call

#### 5. Answer a call

When the phone rings or vibrates, the screen will display the name or the number of the caller (If network supports and you subscribe to it). Display of name is dependent on the data in the Phone book. Press [SEND] key to answer a call in normal answering mode option. With special option [Any key], you could answer a call by pressing any key even side up and down keys except [END] key.

#### 6. Adjust the earpiece volume

When you are speaking with your phone, press the volume adjustment keys on the side of the phone to adjust volume of the earpiece. Seven levels of volume are available for your selection.

#### 7. Browse main menu

Press [Menu] key to enter main menu in standby mode.

Press [End] key to exit menu to standby screen

With navigation keys, [up][left] and [down][right], you can browse among menu items.

To make a decision or answer the question, press [OK] key as YES, or [Clear] key as NO.

#### 8. Type numbers and letters on handset

To enter number, press the number keypad, as you want. To enter letters into handset, you should be into 'T9' mode (e.g. Phone book, Message). Please refer to 'T9' on appendix page Wrong letter can be erased by pressing [Clear] key. You can erase all characters in a line by long pressing [Clear]. And when continuously pressing, you can erase all character in screen.

## Basic call functions

#### 1. Speed Dialing

There are two ways for you to do one-touch dialing while in standby mode:

You can use the 100 records[00-99] saved in the Phone book by long pressing the desired number. For instance, if the number is saved in the Phone book at the location of 5, long press [5] key to initiate the call.

#### 2. Make an international call

Enter the outgoing national code, or press [0] key for about 2 seconds until "+" shows up on the display or double tapping [0] key (00) acts as the same as international call symbol "+".

#### 3. Make an emergency call

Enter 112 (the emergency number) and press [SEND] key. The call will be sent out. (This 112 number can be used in any country whether a SIM card is available or not, as long as you are included in a GSM network.)

#### 4. Missed call message

If for any reason, an incoming call cannot be answered, a missed call message will appear on the screen to remind you of the call you missed (Network and subscription dependent feature, not available in all areas). To reply to the missed call, first press [MENU] key, then press [Up/Down] key to select the number you want to reply to and press [SEND] key to dial it.

#### 5. Phonebook shortcut

Under standby mode, you can press the [Shortcut to Phonebook 'm' (NAVIGATION DOWN)] key to enter the Phone book and browse the sub menu entries.

#### 6. Last number dialed(received, missed)

Press [SEND] key to access the list of lastest dialed(received,missed) numbers. Press [Up/Down] Key to scroll through the last dialed numbers. Press [SEND] key to send the call if the number shown is correct.

#### 7. Incoming call waiting

(This is the Network and subscription dependent feature. Not available in all areas.)

When a call comes in, you can press [MENU] keys to enter the call options.

#### [MENU]

- 1. Answer
- 2. Reject
- 3. I am busy

If another call comes in while you are on the phone, you can:

Press [End] key to reject the waiting call.

Press [Send] key to hold on the active call and connect to the waiting call.

#### 8. During call options

When you are on a telephone call, you can press [MENU] keys to enter the call options.

#### [Menu]

- 1. Hold
- 2. End current
- 3. Mute
- 4. DTMF on/off
- 5. Main menu
- 6. Multiparty
- 7. End all calls

Each function is described as follows in detail.

Hold - This function allows you to put a currently active call on hold, so that you can initiate a new call.

End current - You can end a current call on one of them by selecting this function.

*Mute* - When want no sound to be heard by your caller when you are on a call. You can choose the Mute function to do so by selecting this function.

DTMF on/off - This function allows you to turn DTMF tone on/off.

Main menu - You can select the main menus by selecting this functions.

Multiparty

End all calls - Under a circumstance of multi-party call, you can end all calls on one of them by selecting this function.

# **Menu functions**

#### **MENU TYPE**

There are two types of Menu in this phone. One is basic menu, and the other is hot folder menu.

To enter the main menu, press one of Keys.

## 1. Messages

You can send new messages, and check received messages

#### 1.SMS/EMS

EMS(Enhanced Messaging Service) is sent via SMS (Short Message Service). You can add picture, animation, melody, message and emoticon to a text message, and format the text, using EMS(Enhanced Messaging Service).

#### Before you start

You must make sure that the number of your service center is set. Usually, The number is supplied by service provider and is saved on the SIM card.

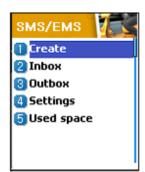

- 1.1 Create
- 1.2 Inbox
- 1.3 Outbox
- 1.4 Settings
- 1.5 Used space

Each function is described as follows in detail.

Create - Used to create a new EMS message to be sent

Inbox- Displays a list of received EMS messages

Outbox - Displays a list of any messages waiting to be sent

Settings - see next " 2. SMS/EMS Sub menu"

Used space - State of SIM records (Capacity, Used records, Unread records)

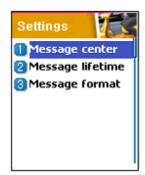

- 1.4.1 Message center
- 1.4.2 Message lifetime
- 1.4.3 Message format

Each function is described as follows in detail.

Message center - - Allows the address (URL) of the proxy relay or MMSC to be set.

*Message lifetime -* Controls the lifetime of created messages (1 hour – 6 months)

*Message format –* (normal, fax, voicemail, ermes, nation'l paging, x.400, internet)

#### 3. Popup menu

When you read the message, received or sent, in the "Inbox" or "Outbox" in Text message menu, you can do the same work such as following popup menu shown:

#### [MENU]

- 1. Edit
- 2. Delete
- 3. Forward
- 4. Text Replay
- 5. Voice call

Each function is described as follows in detail.

Edit - you can edit incoming/outgoing messages.

Delete - you can delete the message.

Forward - you can forward the message with the message.

Text Reply - you can reply the message with the originated number.

Voice call - you can call with the originated number.

#### Reading Inbox and Outbox messages

#### 1. Inbox

- 1. Scroll to "Inbox" and press [OK] key.
- 2. Press [OK] key from the Inbox messages.
- 3. Press [Menu] key.
- 4. Now, You can select "Edit", "Delete", "Forward", "Text Reply"
- or "Voice call" as you want.

#### 2. Outbox

- 1. Scroll to "Outbox" and press [OK] key.
- 2. Press [OK] key from the Outbox messages.
- 3. Press [Menu] key.
- 4. Now, You can select "Edit", "Delete", or "Forward" as you want.

#### Creating and sending a message

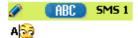

#### 1. Create

#### Inserting an item in a text message

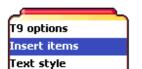

- 1. Scroll to "Create" and press [OK] key.
- 2. While writing your message press [MENU] key.
- 3. Select "Insert items" and press [OK] key.
- 4. Now, You can select "Picture", "Animation", "Melody",

"Message" or Emoticon" as you want.

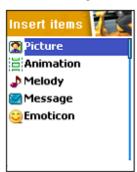

- 5. And then select "Predefined" or sometimes "Load"
- 6. Select an item by using [Navigation] key and then press[OK] There are two options to insert an item.

Predefined – you can load predefined items in the phone. (only displayed if Picture or Message is not being selected)

Load - load form File view or Media box (File system access)

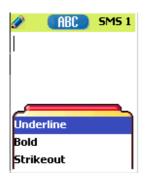

#### Text style

You can change the text format in a text message.

- 1. While writing your message press [MENU] key.
- 2. Select "Text style" and press [OK] key.
- 3. Select format "Underline", "Bold" or "Strikeout.

#### **T9 options**

You can find how to edit with this options in appendix page, which explains how to use T9 editor.

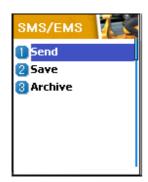

#### 2. Sending a text message

- 1. Scroll to "Create" and press [OK] key.
- 2. Write your message and press [OK] key.
- 3. Scroll to "Send" and Press [OK] key.
- 4. Enter numbers the user, You can also search them from the "phonebook list" through pressing [MENU] key.

#### 3. Saving message

#### To save a text message (in SIM)

- 1. After writing your message press [OK] key.
- 2. Select "Save" and press [Ok] key.

#### To save a text Archive (in File system)

- 1. After writing your message press [OK] key.
- 2. Select "Archive" and press [Ok] key.
- 3. Select "Save" and press [OK] key.
- 4. You can save the message in file system.

#### Receiving a message

When you received a text message, the user will be alerted to the arrival of a message in the convention manner. When the user reads an incoming message the contents are analyzed and displayed on the screen.

#### To read the text message

Message is saved in "Inbox" in text message menu. Press [OK] to read the text message.

#### Saving incoming text message

Incoming text messages are saved in the SIM card. When the SIM card is full, you cannot receive messages any more.

In this time, you can see the special icon, which alerts that SIM card is full, in your handset. When you delete one of your saved messages from your SIM card, then you can receive the message you missed.

#### To save objects from a text message

If the message text contains embedded components (the picture, animation, melody, message or Emoticon), you can fetch and save them to your phone memory.

While you are reading a message, if a cursor has been moved at the object, then you can select it with [MENU] key and save to the phone (file system).

In this case, if what you have selected is a predefined object, then you can not save it, but if it is real data (user defined object), you can do it.

The objects which you saved through the process above can be loaded from the menu, which is <Load>menu from "insert item// Picture/Animation/melody/Message/Emoticon//Predefined/Load".

#### **2.MMS**

Creating and Sending a message

A new message is created by accessing the "New message". The user is presented with a screen showing the first page in a blank MMS message.

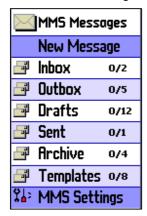

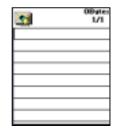

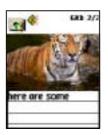

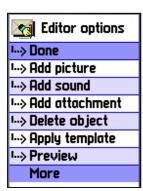

The screen displays the page with an informational/status bar above the message showing:

The presence of any sounds or attachments on the current page.

The size of the whole MMS in bytes or kilobytes.

The current page number/total number of pages.

Creating multimedia message

1. In Messages menu, select multimedia *message -> New Message* and press [OK] key to select item.

Enter text of message what you wants. For example, "Hello world".

You can add some objects of multimedia message in any order. – To add an image, press [MENU] key and select *Add picture -> Load*. Select a picture file(\*.jpg) with the cursor keys

- To add a sound, press [MENU] key and select Add sound -> Load.
- To add a new page, press [MENU] key and select *Add page*. Then new page will be shown. If you select *Add image, sound, or attachment*, a list of items opens. Scroll to the item you

# Object prop's I--> Displayed after OSec I--> Displayed for Maximum

wish to add and press [ok] key. Then, the icon is shown in the top of the screen.

To add a text, Press [MENU] key and select *More -> Object properties ->* select *text files(\*.txt)* to add and press [OK] key.

Then, you can see Object Property menu. Now, let's control for how long the current page is shown when read. Select "Displayed after" and press

[OK] key. And scroll  ${\it 4}$  seconds

To add a new text press [MENU] key and select *Add page* then enter text you want to write. In this example, "The end".

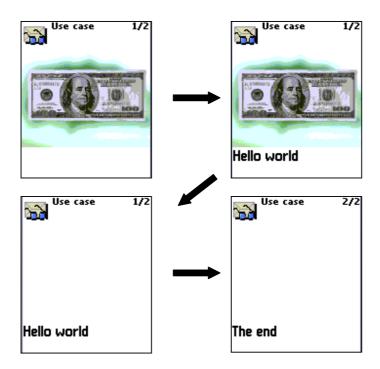

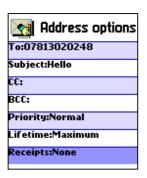

- 7. Press [MENU] key and select *Preview* for correction. At the end of correction, press [CANCEL] -> [MENU] key and select *Done*.
- 8. In the shown Address option menu, move down to the "To:" line and press [OK] key with the "Add address" line selected.
- 9. When done entering phone number Press [OK] key.
- 10. Select "Subject" line with [OK] key and write your subject.
- 11. And select the Send or Send later line and press [OK] key.

#### Receiving messages

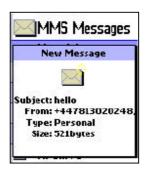

When the user receives a notification of new message's arrival the following actions will take place:.

- In Messages menu, select multimedia message -> Inbox and press
   [OK] key to select item.
- 2. Select received mail and press [OK] key.

#### Deleting a message

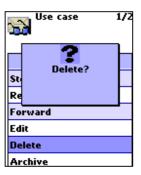

Here a user deletes a message from the mailbox.

- 1. In Messages menu, select multimedia message ->any mailbox
- 2. Scroll to the mail you want to delete and press [MENU] key and select "Delete"

#### 3.Voicemail

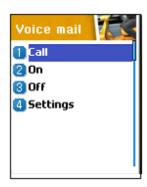

[MENU]

- 1. Call
- 2. On
- 3. Off
- 4. Settings

With this function, you can call the voice mailbox provided by your network service provider to listen to the voice mail. You can enter this item by selecting Call and the phone dial the designated voice mailbox number for you automatically.

Each function is described as follows in detail.

Call - The Phone makes a call to pre-defined voice mailbox system to get voicemail.

On - The Phone makes a call to set voice mail on

Off - The Phone makes a call to set voice mail off

Voicemail settings - see next "Settings"

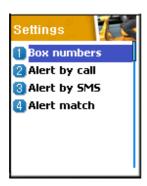

#### **Settings**

Box numbers - setting the Home Mbox/Roam Mbox/Voice no/Message no/Disable no/Enable no

Alert by call

Alert by SMS

Alert match - When the voicemail comes, it alerts with a specific icon

# 4.Cell broadcasts [MENU]

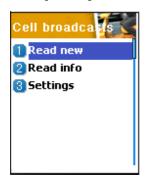

- 1. Read new
- 2. Read info
- 3. Settings

You can receive cell broadcast offered by your network service.

This function is to set and to read info message(Cell

Broadcast)provider, and choose preferring topics and languages.

Each function is described as follows in detail.

#### Read new

**Read info** - You can receive the message that Newsflashes and District from offered by network service.

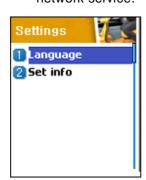

#### Settings

Language/ Set info subjects

You can choose preferring topics and languages where you are in.

This function is to set Language and information.

#### - Language

: You can specify the language of info message. The addition of new language and elimination of existing language are possible.

#### - Set info

: You can specify the topic number of info msg.

Contract network service provider for further information.

- Create subject: It will be able to add a new list other than 'Current list'.
- Current list: It shows the list, which is stored. It contains new lists. You can select a 'Current list' (maximum two) to receive info message.

## 2. Call logs

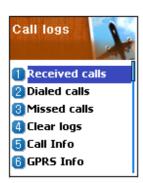

With this function, you can set Received calls, Dialed numbers, Missed calls, Clear logs, Call timers and Call costs.

#### 1) Received calls

This function displays the phone number of the received call. Phone number of received call can operate received time view, phone number store, delete.

#### 2) Dialed calls

This function displays the list of phone number dialed. With menu key, "Call time" and "Add to Pbook" features can be displayed.

#### 3) Missed calls

This function displays the phone number or stored name in SIM of the missed calls. Phone number of missed calls can operate dialed time and date view.

#### In the case of 'Received calls'/'Dialed calls'/'Missed calls'

To move to the list you want, you use scroll up/down key, and then press OK key. If there is no information in the list, it pops up the "list empty" message, and return to the previous window in 2 seconds. When you press MENU key, popup-menu shows the list of view call log, add to P-Book, SMS, and delete.

To make a call with the number in the list, move to the list by using scroll up/down key, and then press SEND Key.

To view the log information of a certain number, move to the number by using scroll up/down key, and press OK key. You will

return to the previous list window by pressing one of OK key, CLR key, and END Key.

To store a number in the log into the P-Book, select the number by using scroll up/down key, and press MENU key. Then, POP window shows "add to P-Book" and press OK key.

To send SMS to the number in the list, move to the number by using scroll up/down key, and press MENU key. Then scroll to the "SMS" popup menu, and press OK key. If the number is "withheld", "no number" pops up for 2 seconds, and then return to the previous list.

To delete a number in the list, scroll to the number and press MENU key. It shows "delete" popup menu, and press OK key.

-> During operation, END key selection goes to the idle screen, and CLE key selection goes to the previous stage. Also MENU key selection pops up some menu lists, however then, if there is no key selection for 10 seconds, the popup menu will disappear.

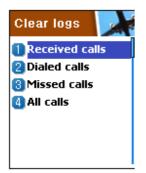

#### 4) Clear logs

This function is to clear Last received, Last dialed, Missed call, Last received logs of call related.

This function has following sub-options to select.

-Last received/Last dialed/Missed call/Last received

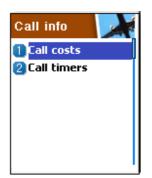

#### 5) Call Info

(1) Call costs

This function records the information of the call cost. You can also set the maximum value of cost to avoid overcharge.

[1] Last call

This function displays the cost of the last call with units.

[2] All calls

This function displays the cost of all calls with units. /\*\*\*You can also clear logs with PIN2 authorization. \*\*\*\*/

[3] Clear logs

This function is to clear all logs of call cost related after you enter PIN1.

[4] Cost units

You can read defined unit or set the unit of cost in service area.

This function has following sub-options to select.

- -Read units: You can read of Cost unit.
- -Set units: You can set price/Unit and currency of Cost unit.
- [5] Max cost

You can set the maximum value of call cost in specified unit /\*\*\*\*with PIN2 authorization.\*\*\*\*/

This function has following sub-options to select.

- -Read limit: You can read limit of Max units.
- -Set limit: You can set limit of Max units.

#### (2) Call timers

This function records the information of the call duration.

[1] Last call

This function displays the time of the last call.

[2] All calls

This function displays the total time of all calls.

[3] Reset call time

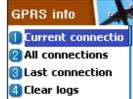

#### 6) GPRS Info

- (1) GPRS current
- (2) GPRS last

This function display the kbyte sent and received for using GPRS at

last time.

(3) GPRS all

This function display the total kbyte sent and received.

(4) Clear logs

This function is to clear all logs of GPRS related.

## 3. Sound

You can set a sound for ringing, message, key, flip, and etc.

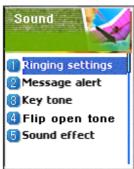

- 3.1 Ringing setting
- 3.2 Message alert
- 3.3 Key tone
- 3.4 Flip Open tone
- 3.5 Sound effect

#### 3.1 Ringing Settings

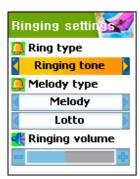

#### Ring Type

Ring; ring with one of melody, bell, voice sound, natural sound,

or my melody.

Vibration; no sound, just vibration.

Vib then Ring; ring after vibration.

Vib and Ring; ring and vibration come together.

Ascending; ring gets louder and louder.

None(Quit); no ring, no vibration. Only lamp.

#### **Melody Type**

There are Melody/Bell Sound/Voice Sound/Natural Sound/My melody type.

Each type has its own items. There could be minimum 40 items in the phone.

#### Ringing volume

You can turn up/down the ringing in 8 steps of volume (0~7).

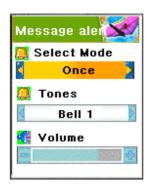

#### 3.2 Message alert

-Select mode

Once/Every 2 mins/Every 5 mins/off

tone alerts that there is no message arrived in every 2 minutes/5 minutes.

-Tones

Bell 1/Bell 2/Bell 3 (the number of Tone will change in the near future) Message Tone selection

-volume

Ringing volume has total 8 steps  $(0 \sim 7)$ .

#### 3.3 Key Tone

Setting: On/Off

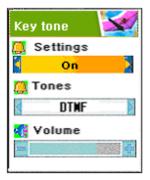

#### **Tones**

DTMF/Beep/Voice (the number of Tone will change in the near future).

Key Tone selection (only applicable to the alphanumeric key)

#### Volume

There are 8 steps in volume  $(0 \sim 7)$ .

### 3.4 Flip open tone

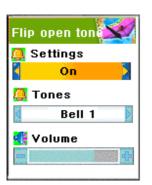

Setting: On/Off

#### **Tones**

DTMF/Beep/Voice (the number of Tone will be changed in the near future)

Key Tone (only applicable to the alphanumeric key)

#### Volume

8 steps in volume (0~7).

#### 3.5 Sound effect

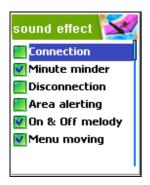

Connection/Minute minder/Disconnection/Area alerting /On&Off melody/menu moving

Melody plays when one of the checked conditions is satisfied.

#### [detail description of sound setting]

Setting the bell/vibration/volume

select the Sounding Setting in the Sound Menu, and scroll to the bell/vibration/volume by using Up/Down/Left/Right key. Press OK key to save the setting. If you do not want to store the setting, press CLR or END key.

#### SMS Tone Setting

choose Message alert, and move to the Mode/Tone/Volume by using navigation key. Press OK key to store your selection. If you do not want your selection, press CLR or END key.

#### **Key Tone Setting**

choose Key Tone, and move to the Setting/Tone/Volume by using navigation key. Press OK key to store your choice. If you do not want your selection, press CLR or END key. Key tone only applies to the alphanumeric key.

#### Flip Open Tone

choose Flip Open Tone, and move to the Setting/Tone/Volume by using navigation key. Press OK key to store your choice. If you do not want your selection, press CLR or END key. The

Flip Open Tone sounds when the Flip opens.

#### Sound effect

Connection tone sounds when the Outgoing Call is alerting.

Minute minder sounds in every 1 minute while talking on a call.

Disconnection alerts the release of the current Call.

Area alerting sounds when the phone goes out of service area.

On & Off melody sounds when the Phone is On/Off.

Menu moving tone sounds when moving to another menu.

Select a tone item by using Up/Down key, and set/reset with the Right/Left key. Press OK key to save the setting. If you don't want to store the setting, press CLR or END key.

# 4. Settings

You can change items below.

# 1. Display

#### 1.1 Visual setting

# 1.1.1 Screen Option

You can change each screen image as shown below.

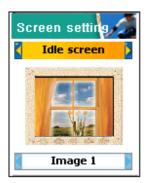

Idle screen image

MOCall screen

Image 1

Mocall screen image

Screen setting

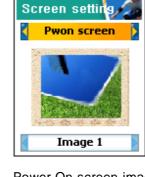

Power On screen image

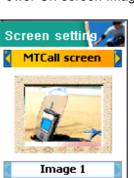

Mtcall screen image

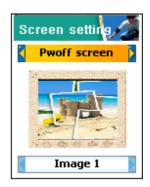

Power Off screen image

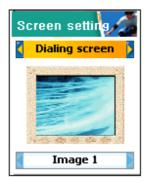

Dialing screen image

To change the screen image, move to the screen you want by using left/right navigation key, move the cursor to the image change line by using up/down key, and choose an image by using again left/right key for the screen.

If you do not want the image change for the screen, press CLR or END key.

#### 1.1.2 Screen Option

You can choose display options for the handset idle screen.

There are three option and shown below.

Screen option: you can change the display image of idle screen.

Display string: you can change the string of the idle screen.

Font color: you can change the font color in handset.

To move to each option, use the up/down key.

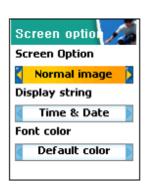

#### Screen option

you can one of 4 images to be displayed by using left/right key.

Normal image: display the image set in Screen setting.

Analog clock : display the analog clock screen.

Calendar: display the calendar screen.

User define image: display the picture taken by camera, or the image downloaded from internet. You can set the user define image in Fun&Tool \ download \ set as wallpaper.

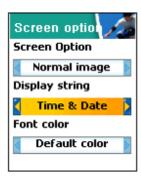

# Display string

You can change the string displayed on the idle screen by using left/right key.

Time&Date: display Time & Date, and you can change the time format in setting \ time&date \ displayformat.

Greeting: display the greeting message you input. You can change the Greeting msg in setting \ display \ greeting.

D-day: display the D-day message. You can input the D-day message in organizer \ scheduler.

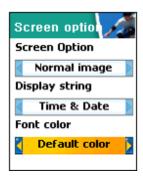

#### Font color

You can change the all text color in the handset.

There are Red, Blue, Green, and Dark grey including default color.

# 1.2 Greeting

You can insert greeting message.

#### 1.3 Contrast

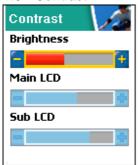

You can set Main LCD Brightness, Main LCD contrast, Sub LCD contrast.

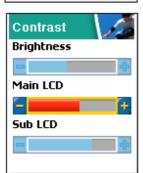

Use Navigation [UP/DOWN] Keys to move up and down to the mode you want to change and then use Navigation [RIGHT/LEFT] keys to change the value. Each has 8 levels.

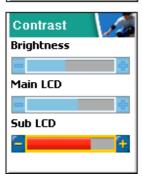

#### 1.4 Backlight

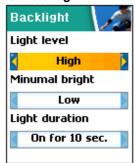

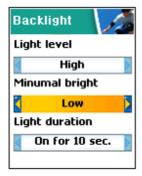

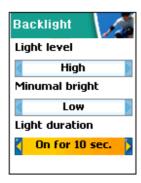

You can set the Light Level of Main Sub LCD.

Use Navigation [UP/DOWN] Keys to move up and down to the mode you want to change and then use Navigation [RIGHT/LEFT] keys to change the value.

- 1. Light level(off, low, medium, high, maximum)
  - A. You can set the brightness of LED Back light while it is on.
- 2. Minimal bright(off, low, medium, high, maximum)
  - A. You can set the brightness of the LED Back light while it is off after the Light Duration is expired.(This value cannot be higher than the value of Light Level).
- 3. Light duration
  - A. The time until light goes off automatically for no input from you after Back light was turned on. (always off, 5 sec, 10 sec 20 sec, always on)

#### 2. Date & Time

# 2.1 Set time

Press OK key after you input the time you want.

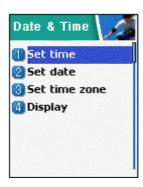

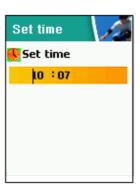

#### 2.2 Set date

Press OK key and store when you move the cursor to the date you want.

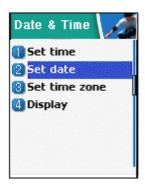

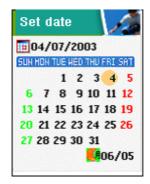

#### 2.3 Set time zone

Press OK key and store when you choose the time zone you want.

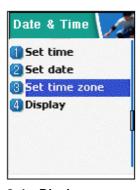

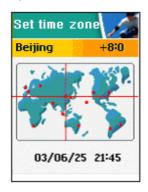

### 2.4 Display

Set the time format as 12 hour or 24 hour. Set the date format as one of D:M:Y, M:D:Y, or Y:M:D. Choose the display as one of Time only, Date only, or Date & Time.

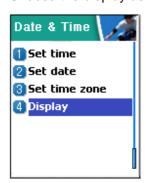

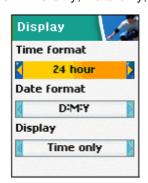

Press OK key and store when you choose proper options.

# 3. Language

# Language

Select the language to be displayed.

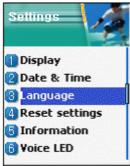

choose one of lists, and press OK key.

<Information> when choosing Automatic, it shows the Language Preference stored in SIM.

# 4. Reset settings

# **Reset settings**

Restore the saved setting values into the default values.

Input the handset password, and press OK key when the 'Restore factory setting?' pop up shows, the values are restored into the default values, and then the phone reboots.

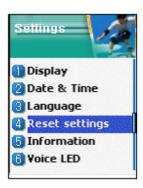

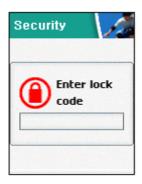

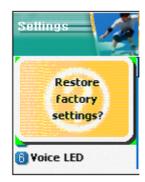

# 5. Information

# 5.1 Own number

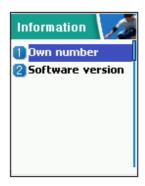

You can input, edit, store, and delete your phone number.

If there is no number stored, List empty shows. When press OK key in this state, it goes to the own number edit window. Input the numbers in the editor and press OK to store the number.

If there is any number stored, press MENU key and select a menu you want.

1. Edit: modify and edit the number.

2. Add: add new number.

3. Delete: delete the number.

<Information> you can input Own number up to 2

### 5.2 Software version

You can check the software version

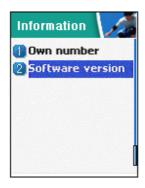

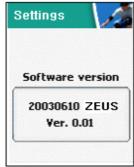

# 6. Voice LED

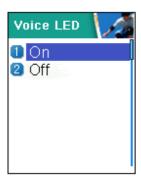

You can set voice LED function.

When the voice LCD function sets on, the sub LCD is flickering with different colors depending on the receiver's voice in active call state.

# 5. Net Services

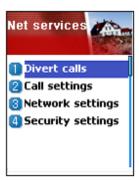

#### 1. Divert calls

Divert calls – With this options, you can redirect your incoming calls to another number predefined by you. Also you choose a forwarding rule to each service.

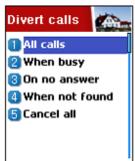

#### 1. 1 All calls

Divert all calls – You can redirect all of voice calls, data, fax and messages to another number.

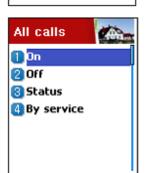

#### 1. 1. 1 On

Select ON to direct all of the services provided by network, voice calls, data, fax, and messages. If you select "On", you should enter a number to which you wish to direct. After entering the number, you should enter a waiting time just before directing a call and press OK to send the configuration to a network.

### 1. 1. 2 Off

Select OFF to cancel "Divert All Calls".

#### 1. 1. 3 Status

STATUS shows the configuration set previously, ON or OFF.

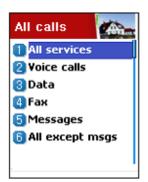

#### 1. 1. 4 By service

You can use your handset to divert a specific type of call to another number if your network supports this feature. You can redirect a call by services. "All services" [1] enables all calls to divert and you can choose one of the services, "Voice calls" [2], "Data" [3], "Fax" [4] or "Messages" [5]. Also choose "All except msgs" [6] to all other services to divert except the messaging service.

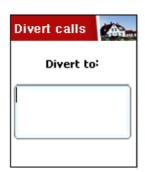

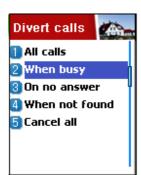

#### 1.2 When busy

calls diverted when handset is engaged on another call – When your handset is already connected to a call, you can choose this option to be diverted to another number.

You can set this as shown in 1.1[Divert All Calls].

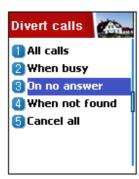

#### 1.3 On no answer

calls diverted when handset does not answer – This option allows you to divert the calls to a predefined number. When you cannot answer the phone in 5 seconds to 30 seconds (you should enter this timeout period), the call is diverted.

You can set this as shown in 1.1[Divert All Calls].

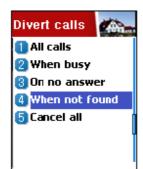

#### 1. 4 When not found

calls diverted when handset is out of range – Divert a call (or all call) when your handset is out of the service range.

You can set this as shown in 1.1[Divert All Calls].

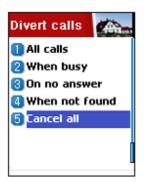

#### 1. 5 Cancel all

Cancel all the diverts you set – You can cancel all the diverts by using this option.

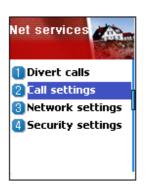

# 2. Call Settings

**Call settings** – You can choose one of a number of features for controlling the way in which you make and receive calls.

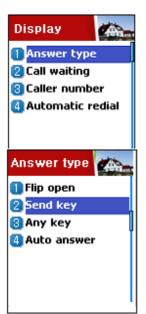

# 2. 1 Answer type

**Answer type** – When a call is incoming to your handset, you can choose the way you start to answer.

# 2. 1. 1 Flip open

Select "Flip open" to connect a call by opening the flip.

# 2. 1. 2 Send key

You can connect a call when you press [SEND] key.

# 2. 1. 3 Any key

You can answer a call if you press one of the handset keys.

#### 2. 1. 4 Auto answer

After 10 seconds, a call is connected automatically.

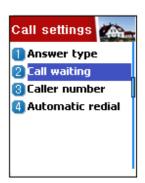

# 2. 2 Call waiting

Call waiting – Your handset can warn you when you've got a second call while you are already in a call.

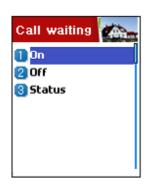

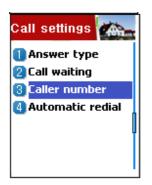

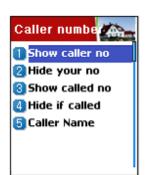

# 2. 3 Caller number

Show caller's number or called number – You can see the number of the caller or you can show your number to the caller when some caller is making a call to you. And vice versa.

# 2. 3. 1 Show caller no

This option shows the number of the handset making the incoming call

# 2. 3. 2 Hide your no

You can hide your handset number when you're making a call out.

#### 2. 3. 3 Show called no

This option allows the number of the handset to be displayed on your screen, to which you are connected, even if your call is diverted to another number.

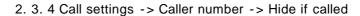

You can hide your handset number from any callers. This function overrides "Show caller no"

2. 3. 5 Call settings -> Caller number -> Caller name

You can see the name matched to caller's handset number if the number and its corresponding name is registered in your phone book.

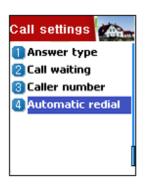

#### 2. 4 Automatic redial

Try to redial automatically – If the call is dropped when you're making a call, your handset tries to dial out repeatedly 2 or 4 times. You can choose the number of trials.

# 3. Network settings

### (1) Preferred N/W

With this function, you can set preferred list of network.

This function has following sub-options to select.

- Insert : add the network to the top of the preferred network list
- Added to end : adds the network to the end of the preferred network list
- Delete : delete the network name

# (2) Add new N/W

You can make the list by entering network service provider code.

This function has following sub-options to select.

- Add: Enter the country code, network code, and network name as they are requested, and this can include new networks whose network codes are not known to the handset.
- Change: Choose a network name to change and then enter the network code, country code, and network name newly to change

the network.

- Delete: delete the network name

# (3) N/W selection

You can select network with your flavor or make a list of network that you like out of the available networks.

[1] Automatic

A network can be selected automatically.

[2] Manual

You can choose a specific network to subscribe.

### (4)Change password

The network password is available from your network service provider. It is also used for setting Network Call Barring options and is not the same as your SIM card PIN1.

# 4. Security setting

This menu selecting needs to enter the password at first time.

You must press the [OK] key after entering the password for getting the permission.

Three fail to enter password makes it to return to main menu.

The security functions can help to prevent your phone and SIM card from being used by an unauthorized person. With this function, you can set the password and settings relating to phone. /\*\*\*\*\*\*This function customizes the call barring service, fixed dialing mode.\*\*\*\*/ You'll be prompted to enter handset lock password.

# (1) SIM password

-Lock : When the handset is power-up, PIN1 password is required to access the main menu.

-Unlock: When the handset is power-up, no PIN1 is required and you can see the main menu.

-Change PIN: This menu is visible when "SIM lock setting" is set to "Lock". The user can change PIN1 immediately.

#### (2) Handset lock

Your handset can be locked to prevent calls being made unless the correct handset lock code is entered when it is switched on. The handset will remain locked even if the SIM card is removed and replaced with another one. You can still make emergency calls while the handset is locked.

This function has following sub-options to select.

- -Unlock
- -Call only
- Lock
- -Change code

# (3) H/S barring

You can control types of calls your handset makes and receives in a number of ways. Some of the bars are set using the handset.

The handset itself can be set to bar certain types of calls. These are:

#### [1] Incoming call

You can set this function Lock/Unlock using selecting Lock/Unlock in the menu. Then your phone can bar all incoming calls.

#### [2] Outgoing call

You can set this function on by the case. You can bar outgoing call that match a certain number prefixes specified by the user. As you

select the List of bar outgoing menu. A List of prefixes is showed

then you can add, or edit, or delete one entry or the entire list.

After setting call barring, your phone will display the message "Call

fail Call barred", when you make a call which restricted by you.

-Sub option : Bar all, Bar prefixed, Unlock

(4) N/W barring

This feature is dependent on network service provider and

subscription. Some of the bars are set by the network service

provider. You can set the call barring service all or each services. It

is possible to select a range of call barring options. At each range,

you can see the status and set it On/Off. You'll be prompted to

enter network password when you change the setting. You can clear

all settings of call barring. These are:

[1] Foreign calls

to bar the outgoing international calls

[2] Only Local/Home

to bar all calls except those on local and home networks

[3] Incoming calls

to bar all incoming call

[4] Incoming abroad

to bar incoming calls if the handset is abroad

[5] Outgoing calls

to bar all outgoing call

When you select one of the above menu,

1. The call list to be barred is displayed

2. You choose one item in the call list

3. Press OK, and you can make the call

-On: to be barred

-Off: not to be barred.

54

-Status: to see whether the call is barred or not

#### [6] Clear all

After selecting a call type, activate or deactivate service type of information as following.

- All services
- Voice calls
- Data
- Fax
- Messages
- All except msgs

### (5) Fixed dialing

- [1] Fixed dial setting
- -Enable: This option allows the user to only dial those numbers which match a set of "filters" stored in a list on the SIM
- -Disable : Select this option to disable the "Fixed Dialing" [REF] The PIN2 password is required when you turn it on or turn it off
- [2] Fixed dial list

Display the Fixed dial list

# (6)CUG settings

- [1] List CUGs
- 1.CUG name list specified by the user is displayed
- 2. Select the CUG name
- 3. Press OK, and you can
- -Add: add a new CUG name to the index list
- -Edit : The user can associate their own text, rather than the default text, with each of the 10 CUG identifiers
- -Delete : The pre-set CUG identifier is deleted.

- -Clear all : The all the pre-set CUG identifiers and CUG names are erased.
- [2] Select
- 1.CUG name list specified by the user is displayed
- 2. When the user selects a CUG from the menu, the corresponding CUG index will be sent when a call is set up

# 6.Organizer

In Organizer, you can set alarms, keep track of events, make notes, use a simple calculator, convert measures, and time events.

# 1. Alarm

Navigation [Left] Button → 1.Alarm

You can set alarms to ring for once, or on daily or weekly base.

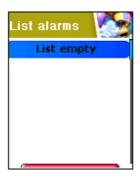

[Default screen without any alarm registered]

# Adding & Deleting alarms

Press [Menu] key -> [OK] button.

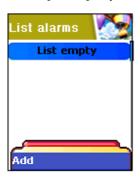

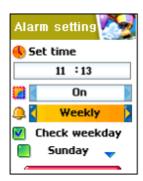

Fill in the alarm time and scroll down once to On/Off toggle bar.

Then, decide On or Off.

At the next scroll bar, you can set this alarm to ring just once, or daily or weekly base.

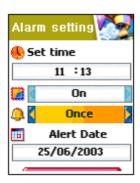

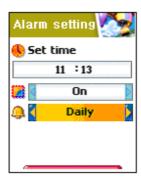

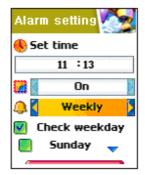

[ repeat type : Once]

[ repeat type : Daily]

[ repeat type : Weekly]

If you choose [Once], then it will ring just once on the given Alert Date.

If you choose [Daily], then it will ring every day at the given time.

If you choose [Weekly], then it will ring on the weekdays you check by pressing Navigation Right [->] key.

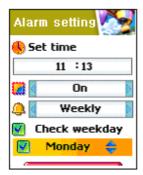

# Selecting alarm melody,

Press [Menu] key then you will see a popup menu where if you select [Melody], you can select alarm melody you like to hear.

[On MorningCall] option lets you hear alarm even when your phone is on silent mode.

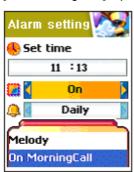

# Up to 5 alarms can be added.

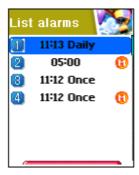

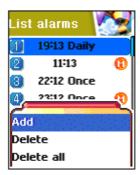

#### 2. Scheduler

Navigation Left [<] key → 2.Scheduler

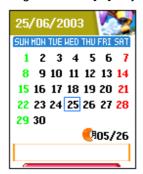

You can keep track of your events by putting short notes and alarms on the calendar.

You will see a blue rectangular cursor on the calendar which you can move around with navigation keys.

[Calendar without any event set]

# Adding & deleting Events

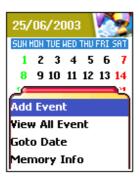

Move the blue rectangular cursor onto the date on which you want to put an event. Then press [Menu] key -> select [Add Event].

Or, just press [OK] key on a date and [Menu]key -> select [Add Event]

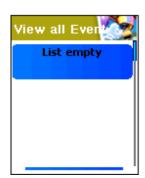

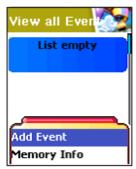

Then you will see following screens.

- Use navigation keys to scroll up and down.

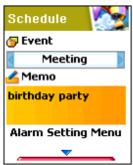

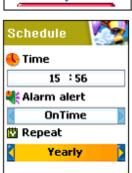

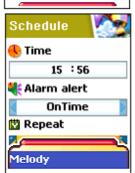

- 1) Event: You can choose the type of the event
- ( Meeting, Call, restaurant, entertainment, birthday, Travel, and Others).
- 2) Memo: Press [->] to put a short note about the event.
- 3) Time: Set the alarm time.
- 4) Alarm alert: You can set when the alarm to ring(On time, 1Hour Before, 2Hour Before, 1Day Before, 2Day Before, and No alerting)
- 5) repeat: You can set how often the event happens.
- (Once, Daily, Weekly, Monthly, and Yearly)
- ex) For birthday, you would make it Yearly.
- 6) Press [Menu] to choose the melody to hear on the event time.
- 7) Now, everything's done. Just press [OK] to save the event.

When a new event is set on a date, it is marked on the calendar. You can see the events registered on that day on the bottom of the screen. Press [OK] to see the details of the events.

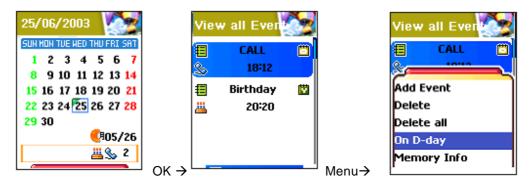

Press [Menu] key and then you will see a popup menu.

- 1. Add Event: To add anther event on the selected day.
- 2. On D-day: Show you how many days are left until the event.
- 3, 4 Delete & Delete All: Deletes one or all of events registered on the selected day.
- 5. Memory Info: shows the number of events registered.

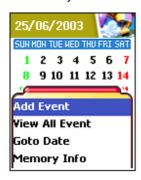

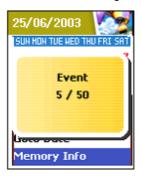

# To see all events put on the calendar

Press [Menu] key → select [View All Event]

### Jumping to specific date

Press [Menu] key → select [Goto Date]

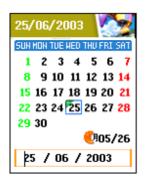

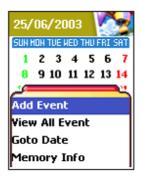

#### 3. Memo

You can keep short notes on your phone.

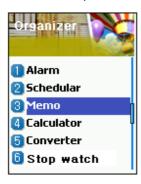

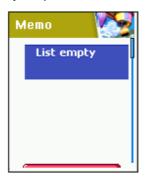

Press [MENU] then you will see following sub menus.

- 1. Add: You can create a short note.
- 2. Delete: Delete the selected note.
- 3. Delete all : Deletes all notes.

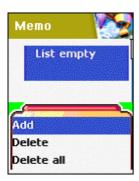

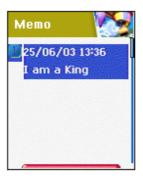

After you are done with writing, press [OK] key to save the note.

You can edit notes by pressing [OK] key on the list view.

You can keep notes up to 20.

#### 4. Calculator

Addition, subtraction, multiplication, and division of decimal numbers are supported.

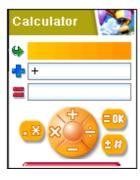

One of the four operators is selected with navigation keys. [Ok] key gives you the result of calculation. Press [\*] Key to set point and [#] to toggle the sign of number.

Example: 6 X 5 / 2 + 2 =

[Keypad 6], [Scroll Left], [5], [Scroll Right], [2], [Scroll Up],

[2], [Ok Key]

# 5. Converter

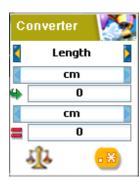

In Converter, you can convert measures such as Length, Area, Volume and Weight from one unit to another.

Basically, 'Length' includes cm, m, inch, feet, yard and mile. 'Area' includes sq. m, a, sq. feet, sq. yard and acre. 'Volume' includes cu. cm, cu. m, L, cu. inch, cu. feet, cu. yard and gallon. 'Weight' includes g, kg, t, grain, oz and pound.

Select the measure among Length, Area, Volume and Weight pressing navigation [Left] key or [Right] key.

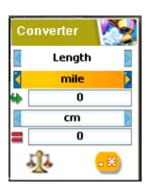

Select the target unit pressing navigation [Left] key or [Right] key after moving down using navigation [Down] key.

Enter the target value pressing keypad and dot(.) using key [\*].

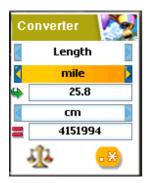

Select the result unit pressing navigation [Left] key or [Right] key.

This converter displays the result value converted whenever entering the target value or changing the target unit/result unit.

It is impossible some of units are converted. In that case, this converter displays the result value as zero.

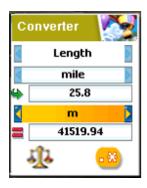

# 6. Stop Watch

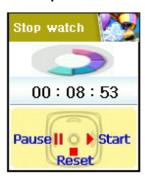

You can time an event using this stopwatch function. The stopwatch can be operated with the navigation key. Press *Start* to time an event, press *Pause* to pause timing and press *Reset* to clear the time and wait

# 7. Fun & Tools

# 1.Games

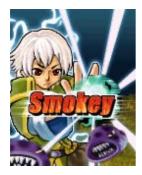

#### - Smokey

In the middle age, at the peaceful forest Village, Dark monsters (Smokey) haunt and make there very dirty. The duty of a sorcerer boy is keeping the village clean and peaceful. He must catch and cage them up. He can only push the monsters in the cages and one cage is for just one monster. If all of the monsters are in the cages, Stage will be cleared.

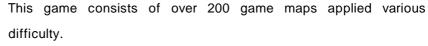

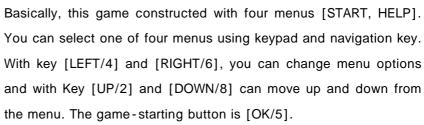

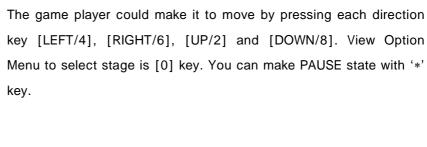

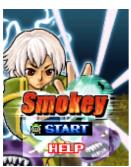

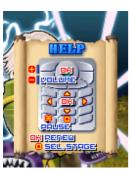

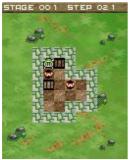

# 2.Downloaded

You can view a list of downloaded images and melodies and execute the basic file operation like browse, delete, rename, set as wallpaper, play, and view.

# 1. image file browser

View a list of image files

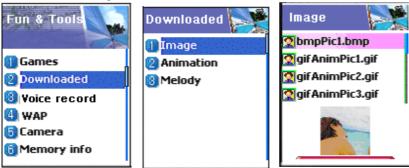

Browse image files using UP/DOWN key.

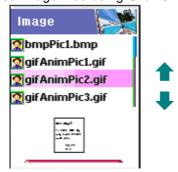

If you want file operation, then press MENU key and browse file operation you want using UP/DOWN key.

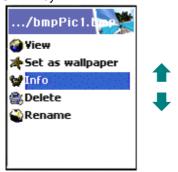

View the full screen image.

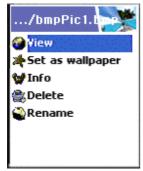

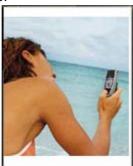

# Set as wallpaper

Press OK key after saving to wallpaper image. If you want to display wallpaper image then goto *display visual option*.

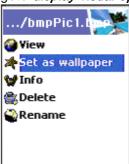

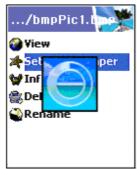

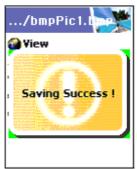

View file information.

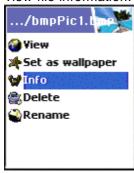

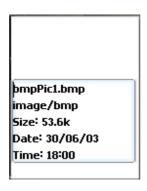

Delete the image file..

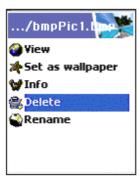

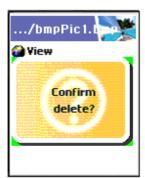

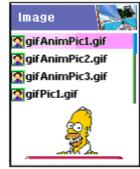

if the confirm window popuped, then press OK key. Don't press any key and wait a moment if you want to cancel deleting.

# Rename the file

Press OK key after modifying the file name.

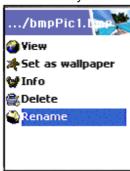

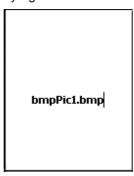

# 2. Animation file browser

View a list of animation image files

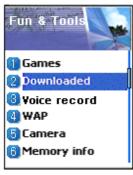

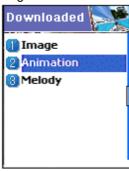

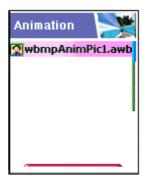

Send via SMS

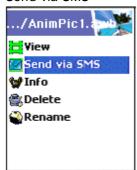

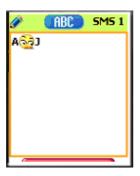

refer the SMS

# 3. Melody file browser

View a list of melody files

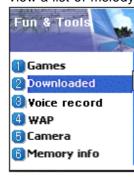

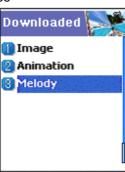

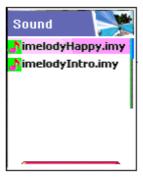

# 3. Voice record

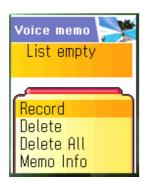

You can record your voice or those of other people using this functionality. This is composed of the voice recorder and the voice player. So, you can record your voice with the recorder and then play it with the player.

Using the key [MENU] on the voice memo view list, you can go into the voice recorder as the following picture.

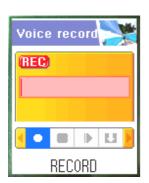

Basically, the voice recorder have the functionalities as RECORD / STOP / PLAY (PrePLAY) / SAVE.

If you press the key [SAVE] after completing the voice recording, you can take a brief note with the text editor, and then see the recorded voice memo on the view list.

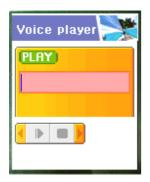

If you want to play the recorded voice memo, you can play it using the voice player that entered by pressing the key [OK] on the corresponding list.

[ Notes ] Max recordable time : 30 Seconds / 1 voice memo Max recordable memo : 3 Voice memos

Refresh: reloads the current page(not the cached version)

# 4.Wap

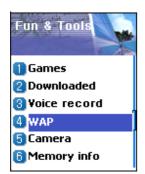

You can surf on Internet with WAP browser. That means you can connect to Internet anywhere, anytime.

Contact to nearest dealer for detail information.

#### 1) Home

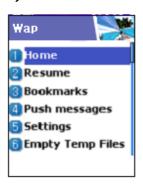

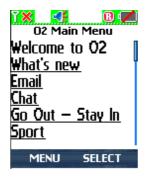

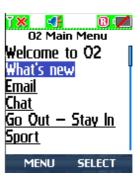

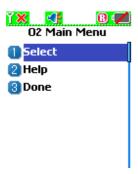

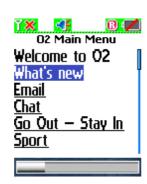

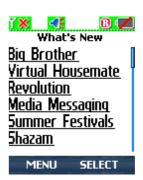

# 2) Resume

You can reconnect the latest web site.

#### 3) Bookmarks

You can store on Internet address with WAP browser.

### 4) Push messages

Mobile can receive Push Messages from Service Provider.

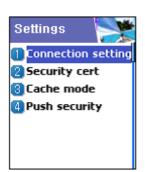

# 5) Settings

With this function, you can set Connection settings, Security certification, Cache mode, Push security.

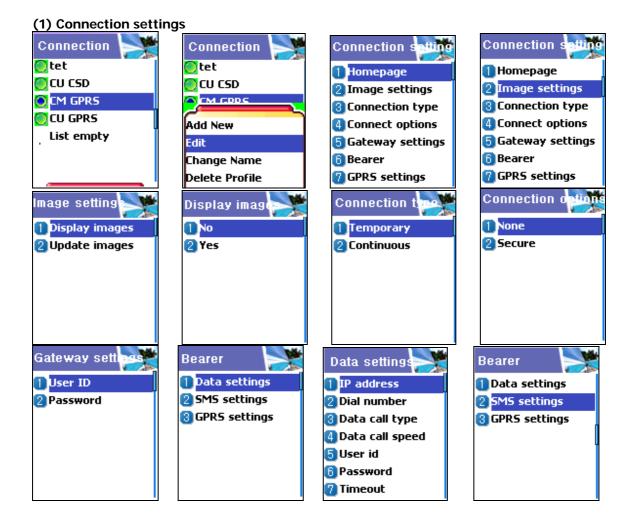

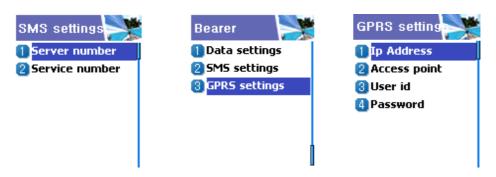

- A. Homepage: This is an address of homepage.
- B. Image: You can select image display option.
- C. Connection : You can select connection-orientation/connection-less or withsecurity / without security
- D. Gateway: This is an ID and password of Gateway
- E. Bearer: You can select bear type( Data / SMS / GPRS )
- F. Data options

IP address : IP address of Gateway

Dial: Dial number

DataCall Type: ISDN/ analogue

Data Call Speed: 2400/4800/9600/14400 bps

Userid Password

Timeout: 30/60/90/120 msec

G. SMS options

Server number Service number

H. GPRS options

Ip Address : Gateway IP address Access point : Access point name

User id Password

## (2) Security

These are lists of Security Certification.

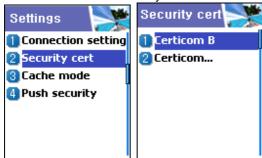

## (3) Cache mode

You can set mode in two options(Always check/Never check).

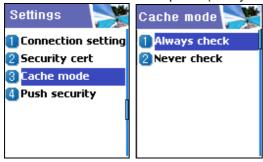

## (4) Push security

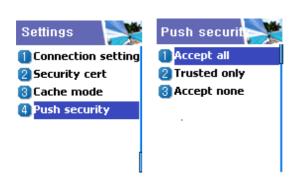

- -Accept all
- -Trusted only
- -Accept none

## 3) Empty Temp File

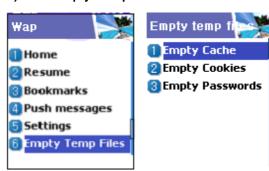

- -Empty cache
- -Empty Cookies
- -Empty Password

## 4) Version info

This function is to view the software version of WAP browser.

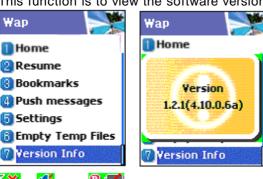

O2 Main Menu
Welcome to O2
What's new
Email
Chat
Go Out — Stay In
Sport

If you press a menu key when browsing, browser menu will be available.

MENU SELECT

Bookmarks

1 Stop
2 Go back
3 Bookmarks
4 Add bookmark
5 Enter address

Home

🕜 Top

Stop: stops current page download

Go back : navigates back one page in the history list

Bookmarks : presents the list of bookmarks

Add bookmark : creates a new bookmark for the page you are

viewing.

Enter address: allows you to enter a URL to browse to

Home: takes you back to the top of current page

Top: jumps you back to the top of the current page

#### 5.Camera

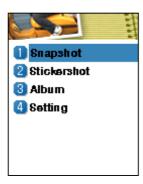

With the camera you can take pictures of people or events while on the move. The pictures are manually saved in the images application, where you can rename them and organize them in folders:

## [ Snapshot ]

This menu allows you to take a picture. You can make it by pressing numeric '1' key or selecting 'Sanpshot' on the camera menu.

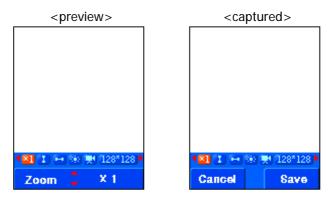

## A. Process

- i) Access snapshot then you can see the preview mode.
- ii) Press 'OK' or 'Side camera' key to take a picture.
- iii) Press 'OK' key to save the photo.
   Enter a name for your photo and press the 'OK' key.
   Press 'END' or 'MENU' key to go back preview mode without saving.
- iv) In preview mode, if you press 'Volume Up/Down' key, you can choose main LCD or sub LCD as a view screen.
- v) In preview mode, you can change the setting values using 'navigation' key.

Use 'left-right navigation' key to change the target.
Use 'up-down navigation' key to change the target's value.
The target is displayed on the bottom left side of the screen and it's present set value is displayed on the

bottom right side.

#### [ Sticker shot ]

This menu allows you to take a sticker photo. You can make it by pressing numeric '2' key or selecting 'Sticker shot' on the camera

menu.

#### A. Process

The process is same with the Snapshot process.

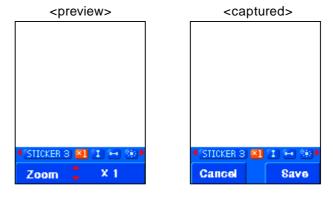

## [ Album ]

This menu allows you to manage the taken pictures. You can make it by pressing numeric '3' key or selecting 'Album' on the camera menu.

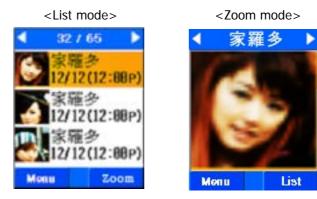

- A. Album's new mode has list mode and zoom mode. Press 'OK' key to move between the modes.
- B. You can choose a picture in the view mode using navigation key.
- C. In view mode, use menu key to use the following options.
  - i) Set as wallpaper: Set the photo to be displayed on the idle screen as a background image.
  - ii) Info. : See the selected picture's information
  - iii) Rename: Change the selected picture's name.
  - iv) Delete: Delete the selected picture.

v) Delete all : Delete the whole pictures saved at the album.

### [ Setting ]

This menu allows you to manage the taken pictures. You can make it by pressing numeric '4' key or selecting 'Settings' on the camera menu.

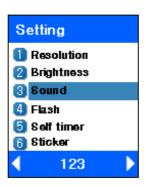

A. You can adjust various setting value related with camera using 'Navigation' key.

Use 'left-right navigation' key to change the target.

Use 'up-down navigation' key to change the target's value.

The present set value is displayed on the bottom side of the screen.

B. Press 'OK' key to save the changed set values and exit. Press 'END' key not to save and exit.

## 6.Memory info

It shows the memory in use, and the memory left.

View the memory info [MENU] - [4] - [6]

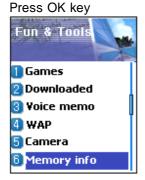

# 8. STK

The feature allows you to use a set of commands and procedures during the network operation of GSM.

It is available only when provided by service provider

Please contact your service provider for more details

# [HOT KEY]

# **Phonebook**

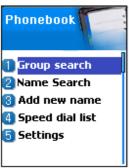

Phone book menu allows you to set up your own phone book. You can add or delete the records anytime you want. In addition, you are able to choose to save the records either in SIM card memory or phone memory. You can store up to 500 entries in the phone book.

You can use the [Phonebook] menu by press navigation key(down key) in idle mode.

#### (1) Group search

You can search a person's number registered to each group.

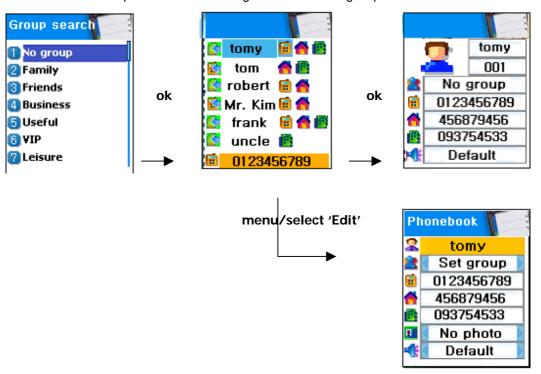

## (2) Name Search

If press Ok key, Search a person in the PhoneBook list by typing PINYIN or AlphaBet in the T9 Editor. If no input in the T9 Editor, show the total list of Phone Book.

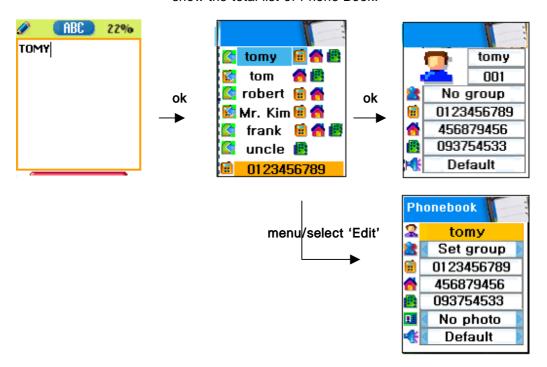

If the size of a Name overflows, it scrolls. Move to each phone number with navigation key. You can make a call with number listed first by pressing Send Key in a list. A list can have 3 phone numbers (handphone, home, office), and if you want to make a call with one of the numbers, press the Send Key in the selected number list. The last number in the list is the number in scrolling.

#### Window when Menu Key pressed in idle state

- •Search (search a number in the list)
- •Edit
- •Delete (delete all numbers of the person)

## Window when Menu Key pressed in the each number

- Delete(delete the number)
- •Add to Speed (store the number to the Speed Dial)
- •Send Message (Menu to send SMS / EMS / MMS)

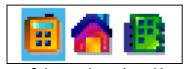

Select each number with left & right navigation key.

Change to the View Name by pressing Ok Key in the list. It shows all

of the information about the person, but can not modify the information. To modify the information, press Menu Key and select Edit.

#### (3) Add New Name

Add new phone number in the Edit mode.

To edit the Name / PhoneNumber / Memo / Picture, move to the item and press any key on the item. You can select group / individual bell by pressing left or right navigation key.

You select Picture, then go into Album. By pressing OK Key, you can store the picture.

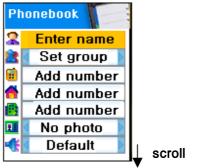

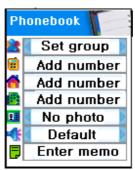

#### (4) Speed Dial List

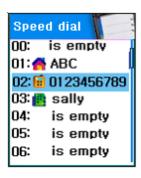

You can store up to 100 of Speed Dials (00 ~ 99). Name & PhoneNumber are toggling one another in turn. To select Speed Dial #0 in idle state, press long 00, then you can make a call with the number.

Icon, PhoneNumber, and Name are shown in the list. To store a number into the Speed Dial list, select a number, and press Menu Key and choose Add to Speed, then press OK key in the list you want  $(00 \sim 99)$ .

#### (5) Settings

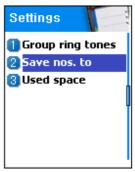

## 5-1) Save nos.to

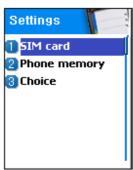

Select the memory for an item to be stored by pressing OK key. Memory choice will be one of the SIM card / Phone memory / Choice, etc. In the case of Choice, when you select Add New Name in the menu #3, the window asking which memory (Sim / Phone) you want will be shown.

## 5-2) Used space

Show the memory currently used. Store total 500 entries to the phone book.

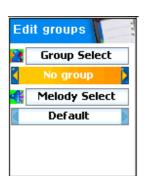

## 5-3) Group ring tones

Select a bell sound for each group with navigation key(up, down, left, right)

# Hot folder

This menu is consist of lists that frequently used. Press left navigation key in idle mode.

- 1. Game
- 2. Downloaded
- 3. Display
- 4. Alarm
- 5. Scheduler

#### Statement according to FCC part 15.19

This device complies with Part 15 of the FCC Rules. Operation is subject to the following two conditions: (1) this device may not cause harmful interference, and (2) this device must accept any interference received, including interference that may cause undesired operation.

#### FCC ID: JYCG510

#### Statement according to FCC part 15.21

Modifications not expressly approved by this company could void the user's authority to operate the equipment.

#### Statement according to FCC part 15.105

**NOTE**: This equipment has been tested and found to comply with the limits for a Class B digital device, pursuant to Part 15 of the FCC Rules. These limits are designed to provide reasonable protection against harmful interference in a residential installation. This equipment generates, uses and can radiate radio frequency energy and, if not installed and used in accordance with the instructions, may cause harmful interference to radio communications. However, there is no guarantee that interference will not occur in a particular installation. If this equipment does cause harmful interference to radio or television reception, which can be determined by turning the equipment off and on, the user is encouraged to try to correct the interference by one or more of the following measures:

- . Reorient or relocate the receiving antenna.
- . Increase the separation between the equipment and receiver.
- . Connect the equipment into an outlet on a circuit different from that to which the receiver is connected
- . Consult the dealer or an experienced radio/TV technician for help.

#### RF exposure FCC

Tests for SAR are conducted using standard operating positions specified by the FCC with the phone transmitting at its highest certified power level in all tested frequency bands. Although the SAR is determined at the highest certified power level, the actual SAR level of the phone while operation can be well below the maximum value. This is because the phone is designed to operate at multiple power levels so as to use only the power required to reach the network. In general, the closer you are to a wireless base station antenna, the lower the power output.

Before a phone model is available for sale to the public, it must be tested and certified to the FCC that it does not exceed the limit established by the government-adopted requirement for safe exposure. The tests are performed in positions and locations (e.g., at the ear and worn on the body) as required by the FCC for each model. (Body-worn measurements may differ among phone models, depending upon available accessories and FCC requirements). While there may be differences between the SAR levels of various phones and at various positions, they all meet the government requirement for safe exposure.

For body worn operation, to maintain compliance with FCC RF exposure guidelines, use only accessories that contain no metallic components and provide a separation distance of 15mm

(0.6 inches) to the body. Use of other accessories may violate FCC RF exposure guidelines and should be avoided.

#### Health and Safety Information FCC

Exposure to Radio Frequency (RF) Signals

Your wireless phone is a radio transmitter and receiver. It is designed and manufactured not to exceed the emission limits for exposure to radio frequency (RF) energy set by the Federal Communications Commission of the U.S. Government. These limits are part of comprehensive guidelines and establish permitted levels of RF energy for the general population. The guidelines are based on the safety standards previously set by both U.S. and international standards bodies:

This EUT has been shown to be capable of compliance for localized specific absorption rate (SAR) for uncontrolled environment/general population exposure limits specified in ANSI/IEEE Std. C95.1-1992 and had been tested in accordance with the measurement procedures specified in FCC/OET Bulletin 65 Supplement C (2001) and IEEE Std. 1528-200X (Draft 6.5, January 2002).

Ministry of Health (Canada), Safety Code 6. The standards include a substantial safety margin designed to assure the safety of all persons, regardless of age and health. The exposure standard for wireless mobile phones employs a unit of measurement known as the Specific Absorption Rate, or SAR. The SAR limit set by the FCC is 1.6W/kg \*.

\* In the U.S. and Canada, the SAR limit for mobile phones used by the public is 1.6 watts/kg (W/kg) averaged over one gram of tissue. The standard incorporates a substantial margin of safety to give additional protection for the public and to account for any variations in.